### **Manual 123, LP-5420G Router. Cómo Configurar una VPN.**

**SLANPRO** 

**LP5420G\_M123\_SPE01W**

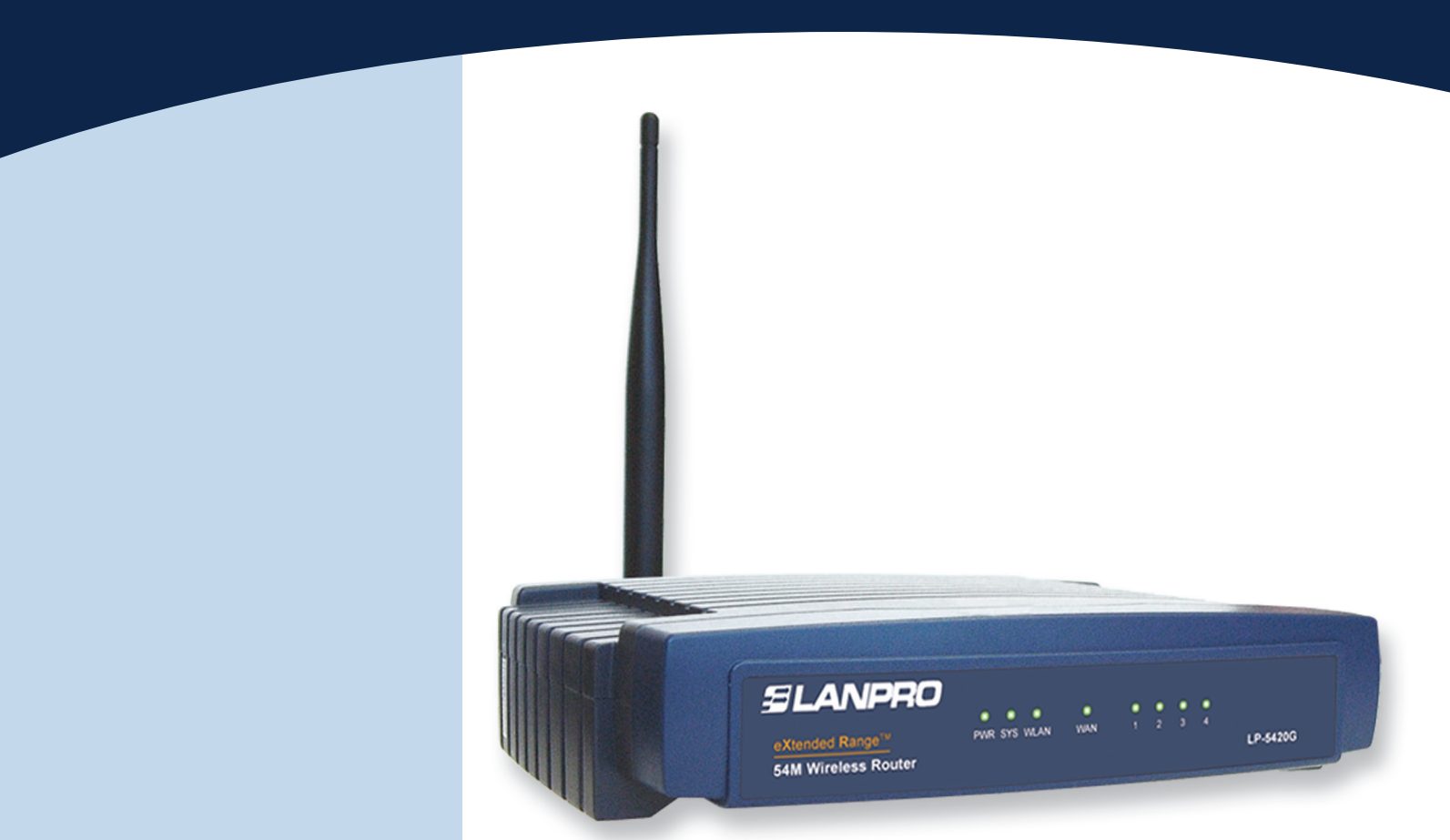

# **Manual 123, LP-5420G Router. Cómo Configurar una VPN.**

El equipo 5420G de LanPro posee la funcionalidad de crear servidores virtuales con los cuales se puede apuntar distintos servicios a uno o más equipos, además de poder configurar una DMZ virtual que apunta todos los servicios a un equipo.

En este caso se configurará el apuntador a un equipo que presta el servicio de conexiones VPN.

A continuación se explica la manera de configurar una VPN entre dos equipos, uno ubicado del lado de la LAN y otro desde la WAN.

**1**

En primer lugar debe estar claro que los equipos poseen una dirección única en la red, el LP-5420G posee por defecto la dirección 192.168.1.1. La red de equipos que se conectan pertenecen a las direcciones del segmento 192.168.1.x, donde *x* representa a todos los demás equipos y periféricos de la misma.

El LP-5420G tiene habilitado por defecto un servicio denominado DHCP, el cual entrega direcciones automáticamente a los equipos que se conecten. La configuración básica entrega direcciones desde la 100 hasta 199. La utilización de este servicio evita la duplicación de un número de red para cada equipo, ya que este número debe ser único.

Primero recomendamos cambiar la configuración de la dirección IP de su LP-5420G. En este ejemplo colocaremos en la dirección LAN la dirección IP 192.168.2.1, tal como se muestra en la **Figura 1.** Al efectuar este cambio, sus direcciones de DHCP automáticamente pasarán a este segmento, entregando el LP-5420G direcciones desde la 192.168.2.100 a la 199.

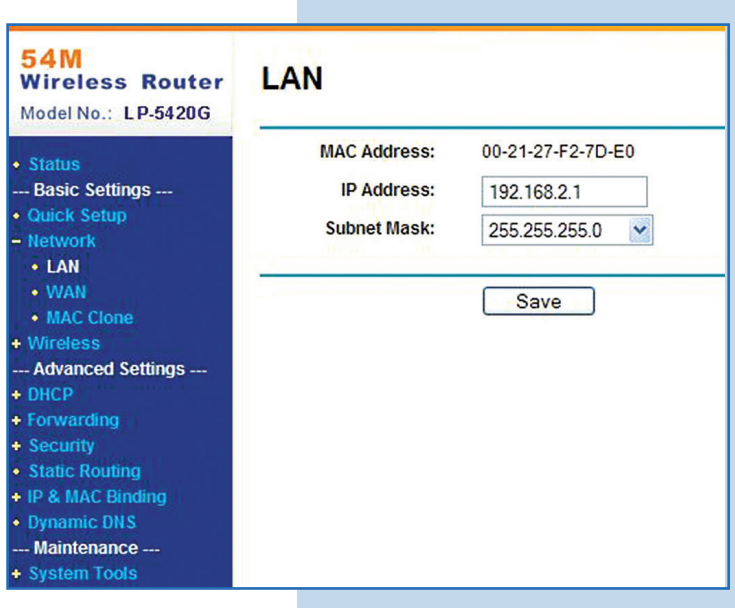

**Figura 1**

#### **2**

A continuación, tal como se muestra en la **Figura 2**, se deberá configurar la dirección IP que corresponde a la WAN de su LP-5420G dependiendo de su proveedor de servicio de Internet. En el caso de que utilice una dirección dinámica, recomendamos que configure el servicio de DDNS, esto para poder acceder a su LP-5420G aun cuando cambie el IP.

**Figura 2**

**54M** 

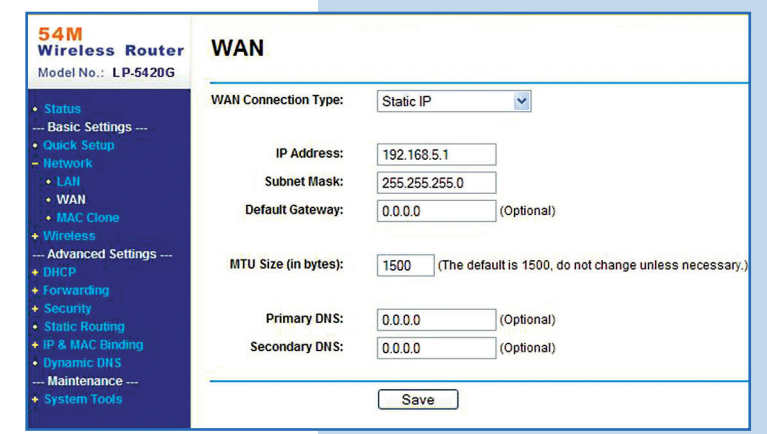

**3**

En la pantalla que se muestra en la **Figura 3**, seleccione la opción **Firewall** y deshabilite las casillas como se muestra, luego seleccione **Save.**

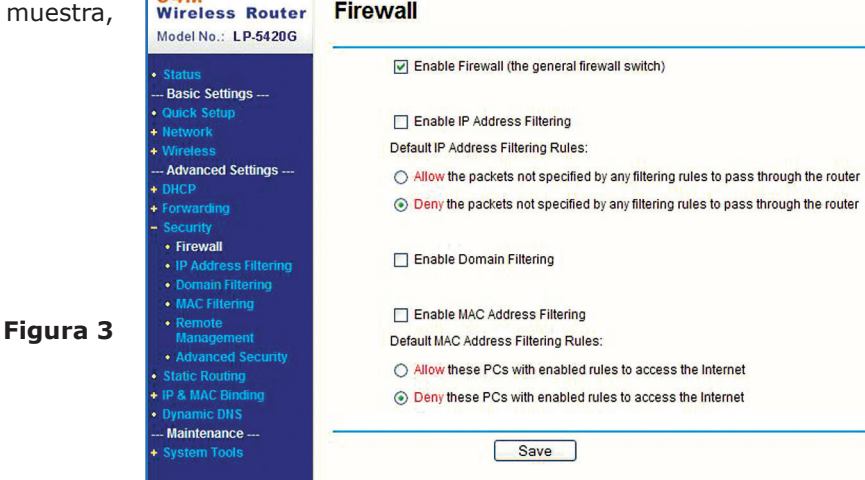

### **SLANPRO**

#### **4**

En el caso de querer redireccionar todos los servicions recomendamos utilizar la opción DMZ, como se mues en la Figura 4. Debe colocar en la casilla **DMZ Host** Address la dirección IP del equipo que prestará el o servicios, recuerde que debe ser una dirección excluida DHCP y que esté dentro del rango de las del puerto L además de ser distinta de la propia del equipo LP-542 Con esto, quedarán automáticamente redireccionado to los servicios a ese IP, de ser así, deberá omitir los siguier pasos 5 y 6.

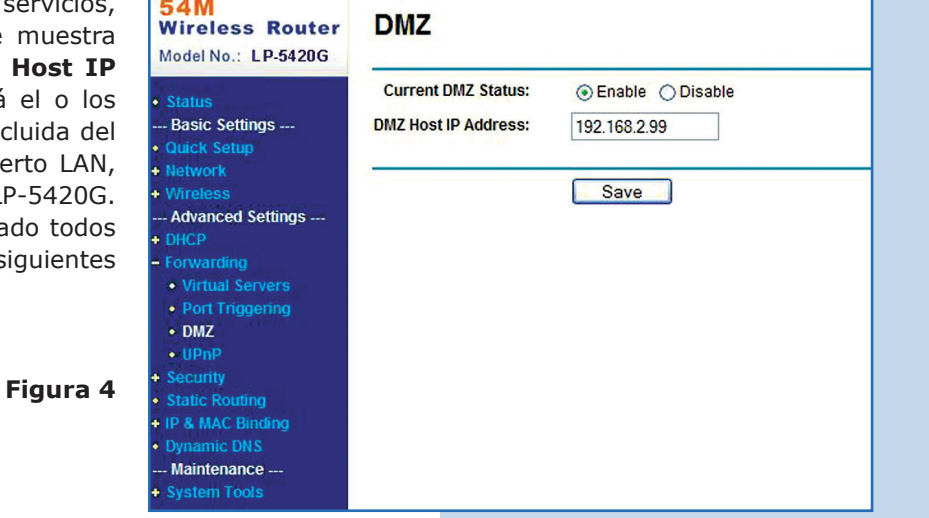

**5**

En caso de que sólo se requiera redireccionar el servicio de VPN, en la **Figura 5** seleccione: **Virtual Servers** y agréguelo; se recuerda que puede configurar distintos servicios. En este ejemplo estamos agregando el puerto que se utiliza para Virtual Server, el cual es el 1723, y ha apuntado al IP del equipo que posee el servicio.

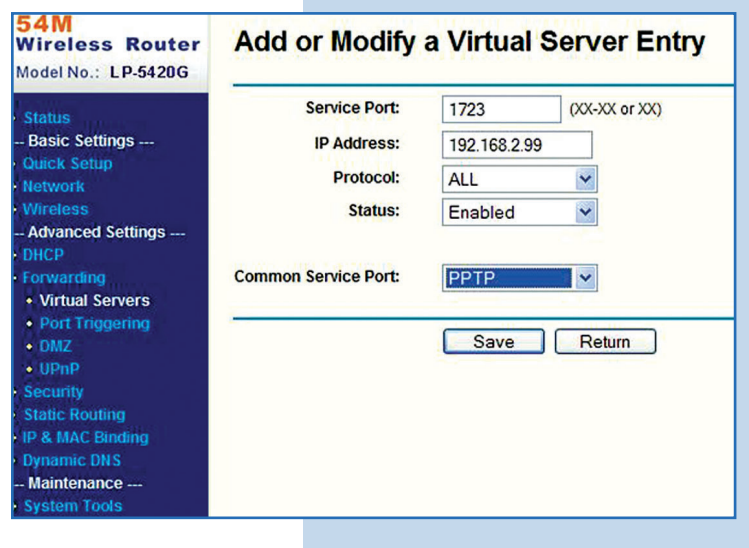

**6**

Una vez configurado el LP-5420G, procederemos a dar un ejemplo de cómo configurar el servicio en dos máquinas XP:

#### *Máquina 1 en la LAN*

Vaya a conexiones de red y seleccione **Create a new connection** en la pantalla mostrada en la **Figura 6.**

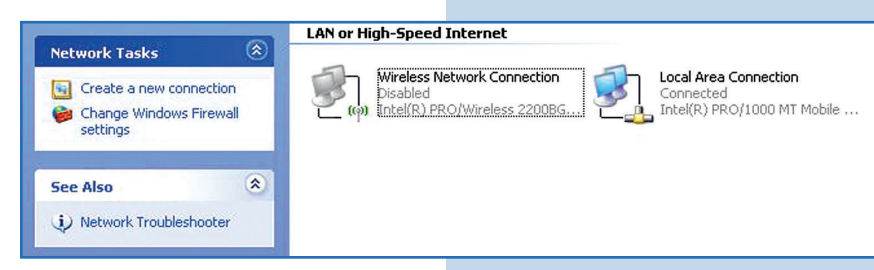

#### **Figura 6**

**Figura 5**

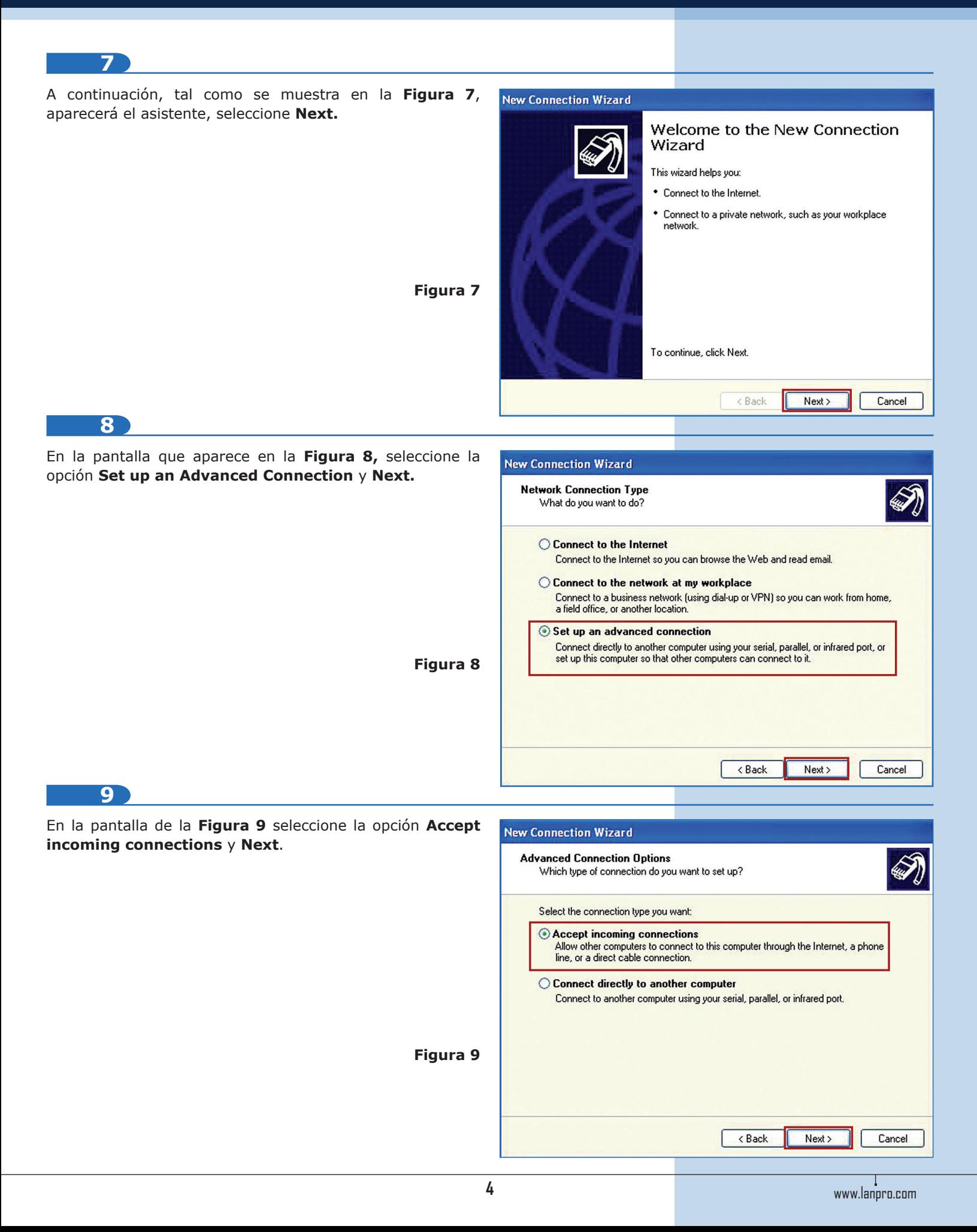

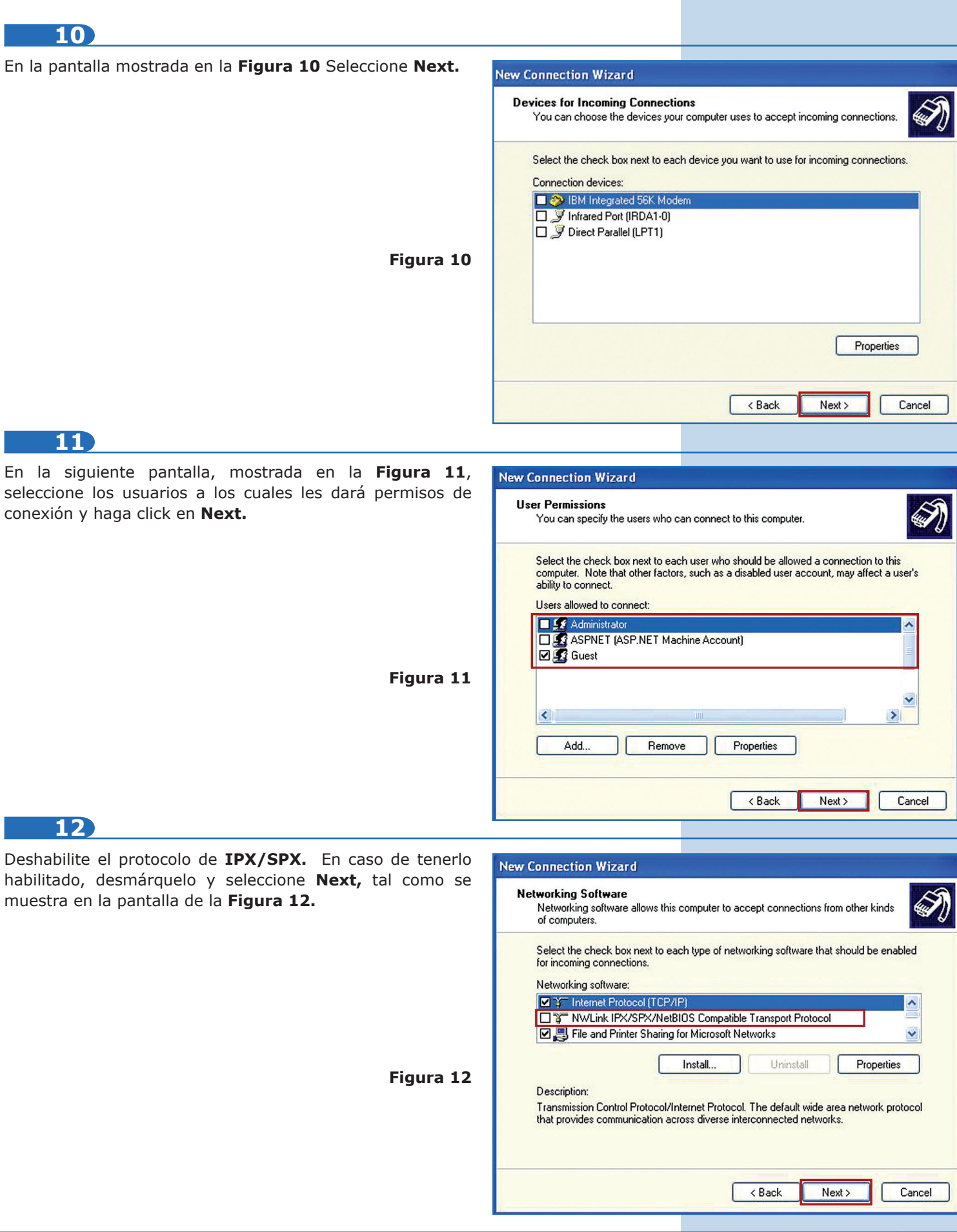

### **SLANPRO**

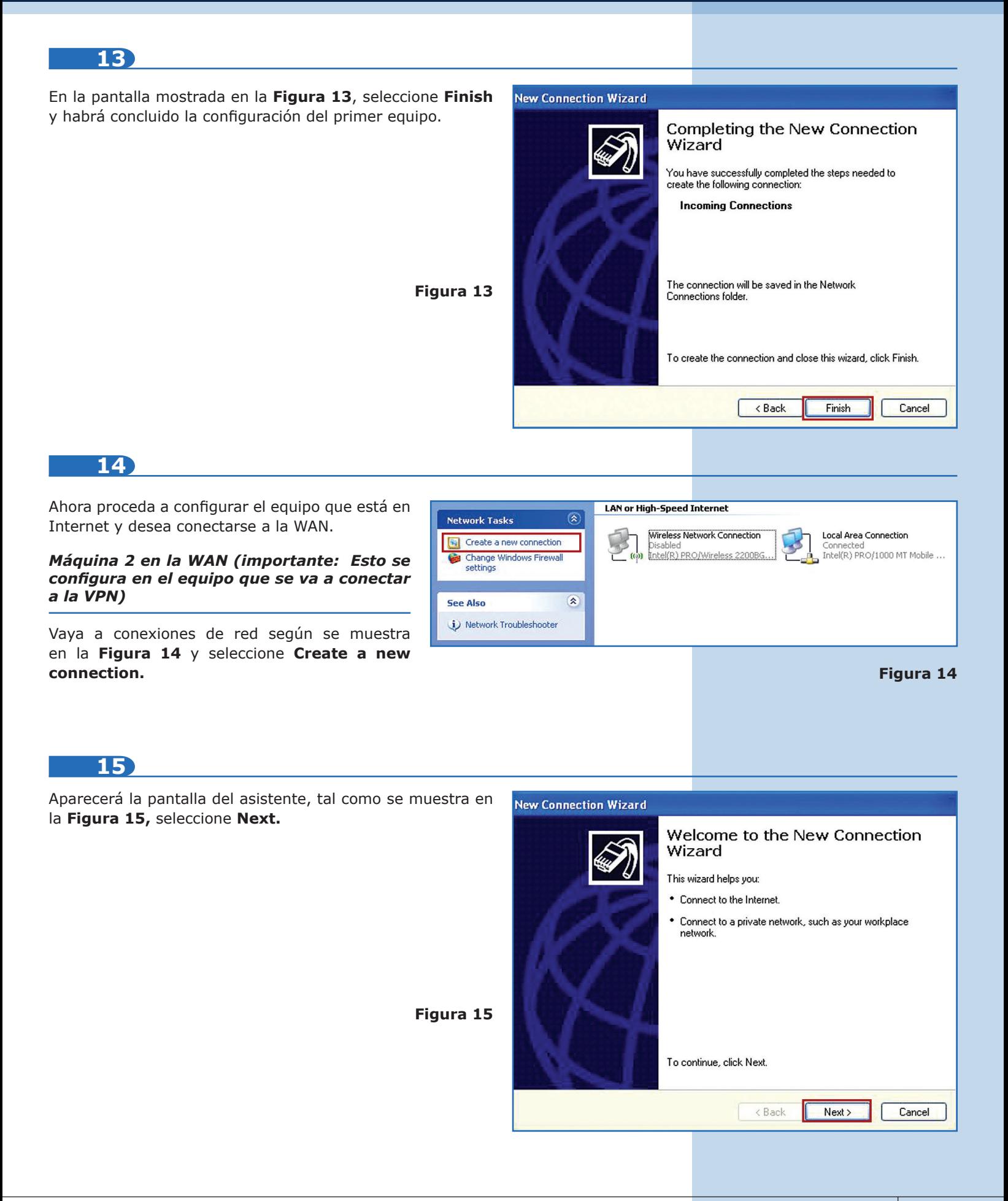

## *SLANPRO*

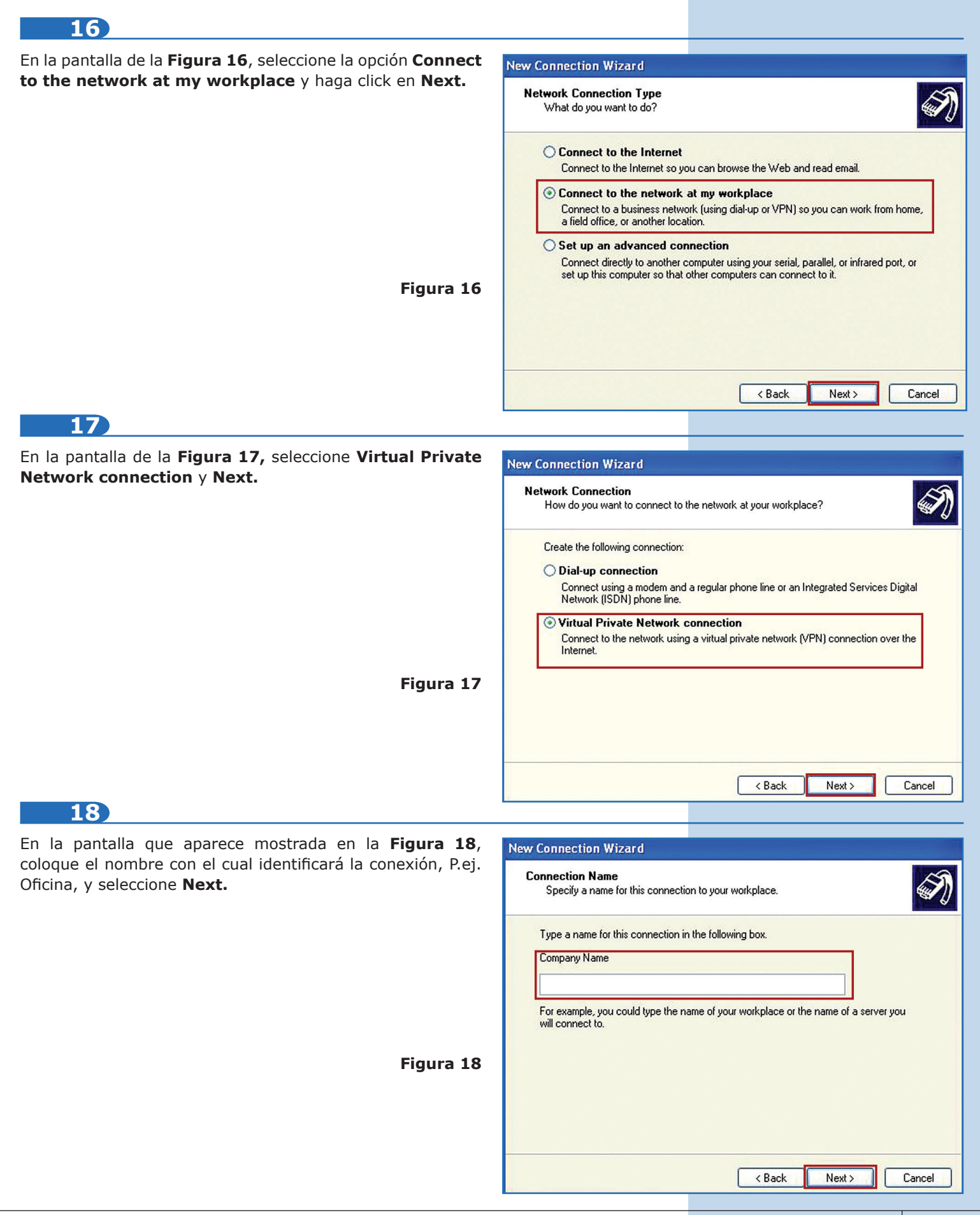

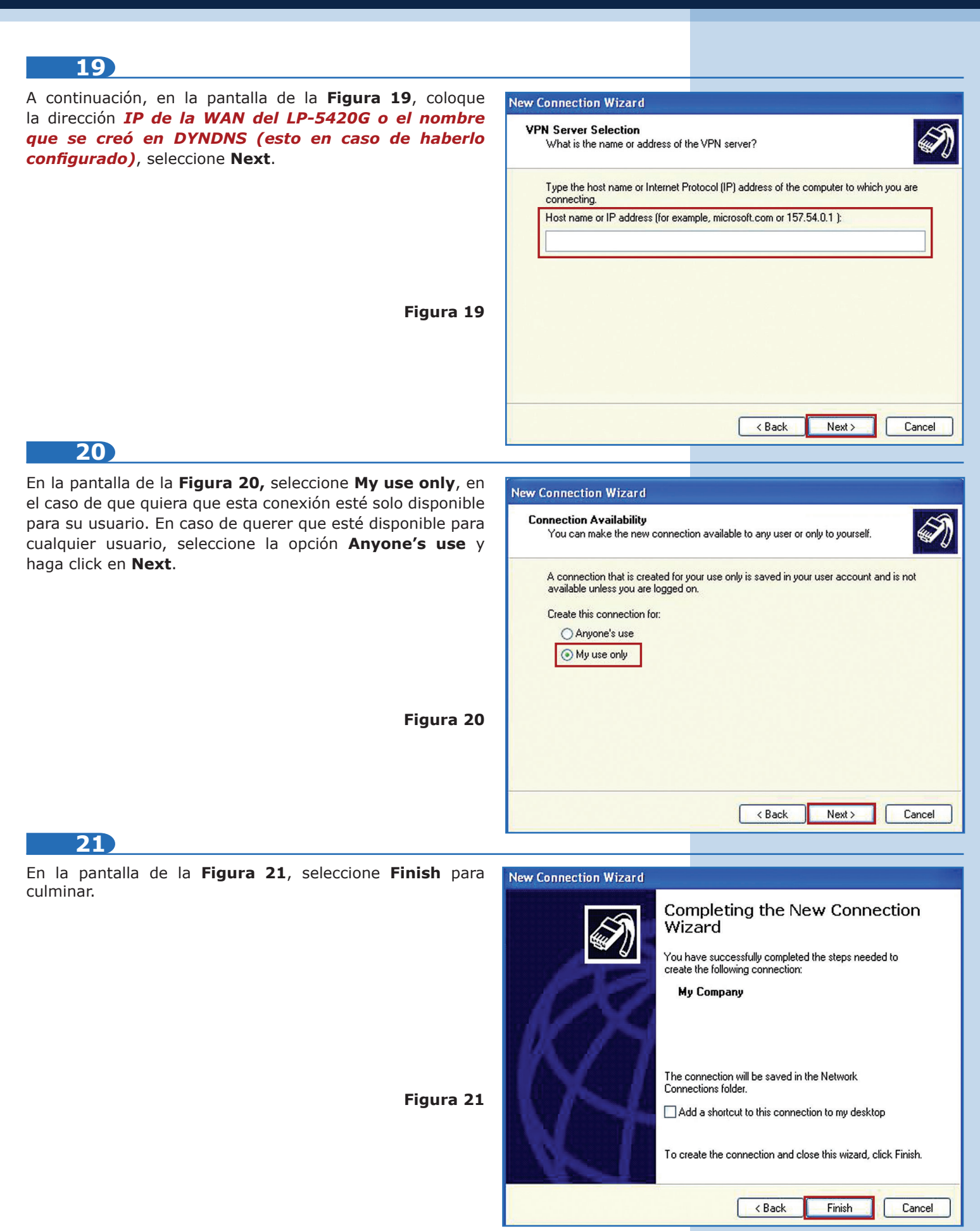